# **Internet Tablet OS 2006 edition Guía del usuario**

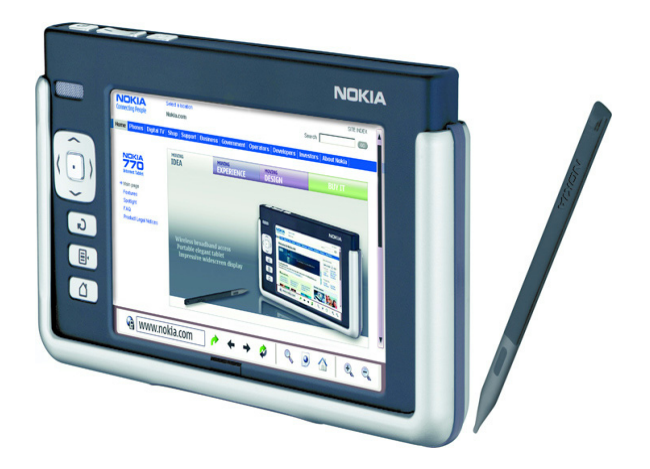

**9249460 1ª EDICIÓN ES**

#### DECLARACIÓN DE CONFORMIDAD

Nosotros, NOKIA CORPORATION, declaramos bajo nuestra única responsabilidad, que el producto SU-18 se adapta a las condiciones dispuestas en la Normativa del consejo siguiente: 1999/5/CE. Existe una copia de la Declaración de conformidad disponible en la dirección http://www.nokia.com/phones/declaration\_of\_conformity/.

# CE 168

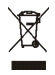

El contenedor con ruedas tachado significa que, dentro de la Unión Europea, el producto debe ser objeto de recogida por separado al finalizar su ciclo de vida. Esta indicación es válida para el dispositivo, así como para cualquier equipamiento marcado con este símbolo. No arroje estos productos en los vertederos municipales sin clasificar.

Copyright© 2006 Nokia. Reservados todos los derechos.

Queda prohibida la reproducción, transferencia, distribución o almacenamiento de todo o parte del contenido de este documento bajo cualquier forma sin el consentimiento previo y por escrito de Nokia.

Nokia y Nokia Connecting People son marcas comerciales o registradas de Nokia Corporation. El resto de los productos y nombres de compañías aquí mencionados pueden ser marcas comerciales o registradas de sus respectivos propietarios.

Nokia tune es una marca de sonido de Nokia Corporation.

This product is licensed under the MPEG-4 Visual Patent Portfolio License (i) for personal and noncommercial use in connection with information which has been encoded in compliance with the MPEG-4 Visual Standard by a consumer engaged in a personal and noncommercial activity and (ii) for use in connection with MPEG-4 video provided by a licensed video provider. No license is granted or shall be implied for any other use. Additional information, including that related to promotional, internal, and commercial uses, may be obtained from MPEG LA, LLC. See <http://www.mpegla.com>.

Este producto está sujeto a la Licencia de la Cartera de Patentes del Estándar Visual MPEG-4 (i) para un uso no comercial y personal de la información codificada conforme al Estándar Visual MPEG-4 por un consumidor vinculado a actividades no comerciales y personales y (ii) para un uso conjunto con el vídeo MPEG-4 suministrado por un proveedor de soluciones de vídeo autorizado. No se otorga ni se considera implícita licencia alguna para cualquier otro uso. Puede solicitarse información adicional relacionada con usos comerciales, promocionales e internos a MPEG LA, LLC. Visite <http:////www.mpegla.com>.

Nokia opera con una política de desarrollo continuo y se reserva el derecho a realizar modificaciones y mejoras en cualquiera de los productos descritos en este documento sin previo aviso.

Nokia no se responsabilizará bajo ninguna circunstancia de la pérdida de datos o ingresos ni de ningún daño especial, incidental, consecuente o indirecto, independientemente de cuál sea su causa.

El contenido del presente documento se suministra 'tal cual'. Salvo que así lo exija la ley aplicable, no se ofrece ningún tipo de garantía, expresa o implícita, incluida, pero sin limitarse a, la garantía implícita de comerciabilidad y adecuación a un fin particular con respecto a la exactitud, fiabilidad y contenido de este documento. Nokia se reserva el derecho de revisar o retirar este documento en cualquier momento sin previo aviso.

La disponibilidad de productos concretos puede variar de una región a otra. Consulte con su distribuidor Nokia más cercano.

Puede que existan ciertas restricciones al utilizar la tecnología Bluetooth en algunas localidades. Consulte a las autoridades locales o al proveedor de servicios.

Este dispositivo puede contener componentes, tecnología o software sujetos a las normativas y a la legislación sobre exportación de EE.UU. y de otros países. Se prohíben las desviaciones de las leyes.

9249460/1ª EDICIÓN ES

# **Índice**

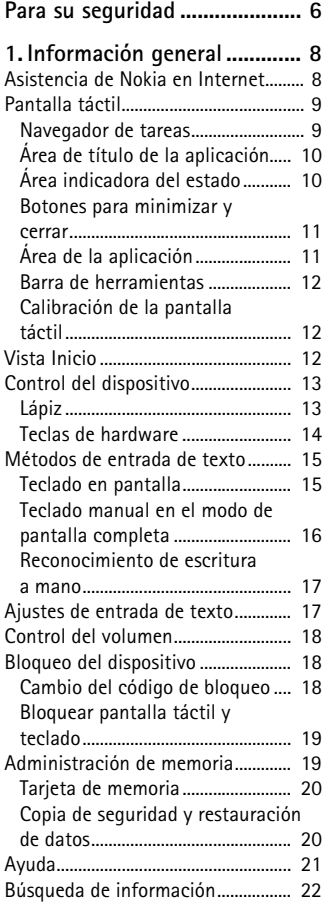

#### **2. Definición de conexiones de Internet.............................. 23** Conexión WLAN .................................. 23 Conexión celular ................................. 25 Tecnología inalámbrica Bluetooth........................................... 26 Vinculación de teléfonos con el dispositivo..................................... 26 Creación de conexiones celulares............................................. 27 Ajustes de conectividad .................... 28 Desactivación de conexiones de Internet............................................... 29 **3. Navegación por Internet.... 30** Apertura y navegación de páginas web ......................................................... 30 Administración de favoritos............. 31 **4. Comunicación por Internet................................... 32** Cuentas.................................................. 32 Presencia ............................................... 33 Contactos.............................................. 34 Mensajería instantánea..................... 34 Llamada a través de Internet........... 35 Correo electrónico .............................. 37 Recuperación y lectura de correo electrónico......................................... 38 Creación y envío de correo electrónico......................................... 39 Carpeta Buzón de entrada............ 39 Carpeta Buzón de salida................ 40 Carpeta Enviados............................. 40 Carpeta Borrador............................. 40 **5. Reproductores de medios**

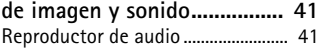

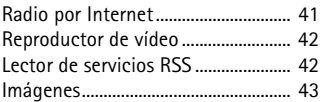

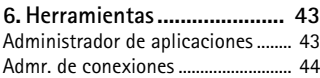

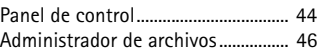

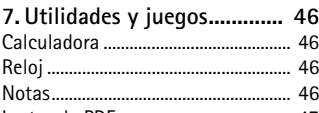

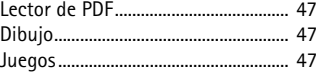

#### **8. Conectividad con PC.......... 47** Actualización de software ................ 48

#### **9. Información sobre la**

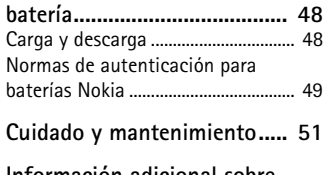

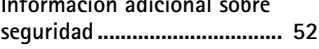

**Open source software notice ...................................... 53**

# **Para su seguridad**

Lea estas sencillas instrucciones. No seguir las normas puede ser peligroso o ilegal. Lea la guía del usuario completa para más información.

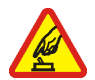

#### **ENCIENDA EL DISPOSITIVO SIN RIESGOS**

No encienda el dispositivo donde el uso de dispositivos móviles esté prohibido o si puede causar interferencias o comportar algún peligro.

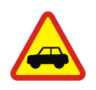

#### **LA PRECAUCIÓN EN CARRETERA ES LO PRINCIPAL**

Respete la legislación local. Tenga siempre las manos libres para maniobrar con el vehículo mientras conduce. Recuerde que la primera norma de conducción en carretera es la precaución.

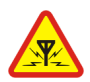

#### **INTERFERENCIAS**

Todos los dispositivos móviles pueden ser susceptibles a interferencias que podrían afectar a su rendimiento.

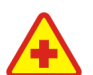

#### **APAGUE EL DISPOSITIVO EN LOS HOSPITALES** Siga todas las restricciones existentes. Apague el dispositivo cuando se encuentre cerca de un aparato médico.

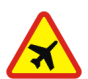

#### **APAGUE EL DISPOSITIVO EN LOS AVIONES**

Siga todas las restricciones existentes. El uso de dispositivos sin cables, como los teléfonos móviles, puede causar interferencias en los aviones.

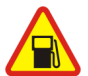

#### **APAGUE EL DISPOSITIVO EN LAS GASOLINERAS** No utilice el dispositivo en gasolineras. No lo utilice cerca de combustible o de productos químicos.

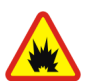

**APAGUE EL DISPOSITIVO CERCA DE MATERIALES EXPLOSIVOS** Siga todas las restricciones existentes. No utilice el dispositivo en lugares donde se realicen explosiones.

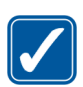

#### **UTILÍCELO RAZONABLEMENTE**

Utilice el dispositivo sólo en la posición normal tal como se explica en la documentación del producto.

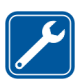

#### **SERVICIO TÉCNICO CUALIFICADO** El producto sólo debe instalarlo o repararlo el personal del servicio

técnico cualificado.

#### **EQUIPAMIENTO Y BATERÍAS**

Utilice únicamente equipamiento y baterías aprobados por el fabricante. No conecte productos que sean incompatibles.

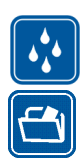

#### **RESISTENCIA AL AGUA**

Su dispositivo no es resistente al agua. Manténgalo seco.

#### **COPIAS DE SEGURIDAD**

Recuerde hacer copias de seguridad o llevar un registro por escrito de toda la información importante.

#### **CONEXIÓN CON OTROS DISPOSITIVOS**

Si desea conectarse con otro dispositivo, antes lea la guía del usuario correspondiente para conocer con detalle las instrucciones de seguridad. No conecte productos que sean incompatibles.

# ■ **Acerca del dispositivo**

Al utilizar las funciones de este dispositivo, respete la legislación, así como la privacidad y los derechos legítimos de las demás personas.

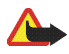

**Aviso:** Para utilizar las funciones de este dispositivo, debe estar encendido. No encienda el dispositivo donde el uso de dispositivos móviles pueda causar interferencias o comportar algún peligro.

# ■ **Servicios de red**

Póngase en contacto con su proveedor de servicios para obtener instrucciones adicionales sobre el uso de los servicios de red e información sobre los cargos aplicables en cada caso. Algunas redes pueden tener ciertas limitaciones que afectan al modo en que puede utilizar los servicios de red.

Es posible que el proveedor de servicios haya solicitado que determinadas funciones no estén habilitadas o activadas en su dispositivo. Puede que su dispositivo también se haya configurado de manera especial.

# ■ **Memoria compartida**

Las siguientes funciones de este dispositivo pueden compartir memoria: favoritos; archivos de imagen, audio y vídeo; archivos de notas, dibujo y de otros tipos; contactos de la libreta de direcciones de correo electrónico; mensajes de correo electrónico y aplicaciones. El uso de una o más de estas funciones puede reducir la memoria disponible para el resto de las funciones que comparten memoria. Por ejemplo, la memoria disponible puede agotarse por completo si

guarda muchas imágenes. Puede que el dispositivo muestre un mensaje indicando que la memoria está llena si trata de utilizar una función que comparte memoria. En ese caso, borre parte de la información o entradas almacenadas en las funciones que comparten memoria antes de continuar.

# **1. Información general**

Nokia 770 Internet Tablet ofrece un fácil acceso de banda ancha a Internet a través de una conexión WLAN/Wi-Fi o Bluetooth con los teléfonos móviles compatibles. Su amplia pantalla y su tamaño portátil lo convierten en el dispositivo ideal para disfrutar de Internet y sus comunicaciones cuando se encuentre lejos del ordenador de sobremesa o el portátil.

El punto de acceso WLAN debe ser compatible con los estándares IEEE 802.11b u 802.11g.

Lea atentamente esta guía del usuario antes de usar el dispositivo. Asimismo, lea la guía de inicio rápido incluida con el dispositivo y la guía del usuario del teléfono Nokia compatible, que proporcionan información importante sobre seguridad y mantenimiento.

# ■ **Asistencia de Nokia en Internet**

Consulte www.nokia.com/support o la página Web local de Nokia si desea obtener la última versión de esta guía, información adicional, descargas y servicios relacionados con el producto Nokia.

Consulte también www.nokia.com/770 para conocer las funciones en línea de Internet Tablet.

# ■ **Pantalla táctil** 2 3 1 5 6

La pantalla táctil consta del navegador de tareas (1), el área de título de la aplicación (2), el área indicadora del estado (3), los botones para minimizar y cerrar (4), el área de la aplicación (5) y la barra de herramientas (6).

### **Navegador de tareas**

El navegador de tareas (1) consta de iconos que puede tocar para abrir distintas aplicaciones, iniciar tareas nuevas y acceder a favoritos.

Para seleccionar una opción, tóquela con el lápiz. Si lo prefiere, desplácese hasta la opción de un menú que desee y pulse el centro de la tecla de desplazamiento para abrirla. Para cerrar el menú, pulse la tecla Escape o toque otra área de la pantalla.

El navegador de tareas consta de los siguientes complementos de manera predeterminada:

**Primer complemento: navegador web** - Toque **P** para acceder a funciones de Internet como *Ventana nueva* y *Favoritos*. Si desea cambiar el primer complemento, toque y seleccione *Herramientas* > *Panel de control* > *Nav. de tareas*.

**Segundo complemento: contactos** – Toque **Q2** para acceder a funciones como *Ver Contactos*, *Ver Bandeja de entrada*, *Nuevo correo electrónico*, *Nueva llamada*, *Nuevo chat* y *Definir presencia*. La información que figura al final del menú cambia automáticamente. Se resalta el icono del complemento y se actualiza el menú cada vez que se reciben nuevos mensajes de chat, solicitudes de autorización y respuestas o invitaciones a chats en grupo. El complemento no se puede cambiar.

Aplicaciones – Toque **para acceder a todas las aplicaciones** instaladas. Para modificar la estructura del menú, seleccione *Herramientas* > *Panel de control* > *Nav. de tareas*.

**Conmutador de aplicaciones** — El navegador de tareas también contiene iconos relacionados con las aplicaciones que se encuentran abiertas. Los iconos de las cuatro aplicaciones más utilizadas aparecen en el navegador de tareas, mientras que el resto se muestra en un menú distinto.

Para restaurar una de las cuatro aplicaciones, toque el icono de la aplicación. Si mantiene pulsado el lápiz sobre un icono durante medio segundo, aparecerá un cuadro con información sobre la herramienta.

Para acceder al menú de todas las aplicaciones abiertas, toque  $\blacktriangleright$  o mantenga pulsada la tecla de inicio. Para abrir una aplicación, toque su nombre. Para volver a la vista de inicio del dispositivo, seleccione *Inicio*.

# **Área de título de la aplicación**

En el área de título de la aplicación (2) se muestra el nombre de la aplicación activa y del archivo abierto actualmente. Para abrir el menú de la aplicación, toque el título o pulse la tecla de menú.

# **Área indicadora del estado**

Toque los iconos del área indicadora del estado para obtener más información o para realizar tareas relacionadas con una función concreta. El área indicadora del estado (3) puede contener los siguientes iconos:

indica que ha definido una alarma en el *Reloj*.

 indica que el dispositivo está conectado a un equipo mediante un cable USB.

El icono de conexión indica su estado de conexión y permite modificar los ajustes de conexión. El icono sólo está visible después de crear una cuenta para servicios de voz y de mensajería instantánea a través de Internet. indica que está conectado,  $\ominus$  que se ha ausentado,  $\cong$  que es invisible o  $\bigcirc$  que está desconectado.

 $\mathbb{R}$ indica el nivel de brillo de la pantalla y permite modificar los ajustes de pantalla.

 $\rightarrow$  indica el nivel de volumen y permite ajustar el volumen principal y otros ajustes de sonido. Cuantas más barras contenga el icono, mayor será el volumen. Si los sonidos están silenciados, el icono será \.

El icono de conexión a Internet indica el estado y el tipo de conexión a Internet y permite abrir y cerrar una conexión a Internet. $\bullet$  indica que existe una conexión WLAN activa, que está activa una conexión de datos por paquetes (por ejemplo, GPRS), que se ha activado una conexión de llamada de datos (por ejemplo, una llamada de datos GSM), que no existe ninguna conexión a Internet o  $\triangle$  que el dispositivo está en el modo sin conexión, por lo que no se permite ninguna conexión.

 $\Box$  indica la cantidad de carga que queda en la batería. Cuantas más barras contenga el icono, mayor será la carga de la batería.

#### **Botones para minimizar y cerrar**

Todas las aplicaciones disponen de los botones para minimizar y cerrar (4).

Si toca  $\blacksquare$ , la aplicación actual se ocultará y se mostrará la aplicación que se encuentre justo debajo. Para volver a mostrar la aplicación minimizada, toque el icono correspondiente en el conmutador de aplicaciones.

Si toca , se cerrará la vista de la aplicación actual. Para cerrar una aplicación, también puede seleccionar *Cerrar* en el menú de la aplicación o pulsar la tecla Escape durante un segundo.

# **Área de la aplicación**

El área de la aplicación (5) muestra los subprogramas seleccionados en el menú *Inicio*. Para agregar o eliminar subprogramas del área de la aplicación, seleccione *Inicio* > *Selec. subprograma...* y marque o anule la selección del subprograma deseado. Si abre una aplicación desde el navegador de tareas, esta aplicación se mostrará en el área correspondiente.

### **Barra de herramientas**

La barra de herramientas (6) contiene los botones de comandos de la aplicación activa.

### **Calibración de la pantalla táctil**

Si la pantalla táctil del dispositivo no responde con precisión, es posible que deba calibrarla. Pulse la tecla de inicio, seleccione *Inicio* > *Herramientas* > *Calibrar pantalla* y siga las instrucciones.

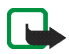

**Nota:** Es posible que falten varios puntos en la pantalla o parezcan descoloridos o brillantes. Es una característica propia de este tipo de pantallas. Algunas pantallas pueden contener píxeles o puntos que permanecen encendidos o apagados. Es normal, no se trata de un fallo.

# ■ **Vista Inicio**

Al encender el dispositivo, se muestra la vista Inicio. La vista Inicio contiene varios subprogramas que puede abrir, cerrar y reorganizar. También puede instalar nuevos subprogramas mediante el *Administrador de aplicaciones*.

Los siguientes subprogramas están disponibles en el dispositivo:

**Reloj** — muestra la hora actual en formato analógico o digital. El formato de fecha depende de los ajustes regionales. Para ajustar la fecha y la hora, toque el reloj y seleccione *Reloj* > *Herramientas* > *Ajustes de fecha y hora...*.

**Radio por Internet** — seleccione un canal de radio por Internet de la lista de reproducción. El contenido de esta lista proviene de la lista de reproducción de favoritos, que se puede editar en el *Reproductor de audio*.

**Lector de servicios RSS** — si se ha suscrito a un servicio de noticias, muestra la cantidad de artículos sin leer y enumera los titulares más recientes. Para ver un artículo, toque su titular. Para actualizar la lista de artículos de la web, toque  $\triangle$ . Para detener la actualización, toque  $\triangle$ .

**Contacto rápido** — le permite ponerse en contacto rápidamente con un grupo de personas seleccionado. Para seleccionar los contactos que se mostrarán en el subprograma, seleccione *Inicio* > *Ajustes de subprograma* > *Contactos rápidos*.

**Acceso directo a web** — para definir la página web que se abre al tocar la imagen del acceso directo, seleccione *Inicio* > *Ajustes de subprograma* > *Acceso directo a web*. La funcionalidad de esta función varía según el paquete de producto.

Para definir la imagen de fondo de la vista de inicio, seleccione *Inicio* > *Herramientas* > *Definir imagen de fondo...*. El fondo puede mostrar un color sólido, una imagen o ambos.

Para personalizar el aspecto del dispositivo, seleccione *Inicio* > *Herramientas* > *Personalización...*.

## ■ **Control del dispositivo**

El dispositivo se puede controlar de dos maneras: toque la pantalla con el lápiz o pulse la tecla de desplazamiento y otras teclas del dispositivo.

### **Lápiz**

Para abrir una aplicación, toque un icono del navegador de tareas. Seleccione la función deseada en el menú que aparece junto al icono.

Para cerrar una aplicación, toque  $\blacktriangleright$  en la esquina superior derecha de la pantalla.

- Un solo toque— para activar los controles y otros componentes interactivos de la interfaz, tóquelos una vez con el lápiz (baje el lápiz para tocar el objeto y vuelva a levantarlo). Con un solo toque de lápiz se puede abrir una lista, activar un botón en un cuadro de diálogo o un enlace de una página web, seleccionar una casilla de verificación y activar un método de entrada de texto en un campo de texto.
- Resaltado y activación— para resaltar un elemento, tóquelo una vez con el lápiz. Para activar o abrir el elemento, tóquelo una segunda vez. Resalte y active elementos en vistas de cuadrícula o de lista; por ejemplo, para copiar, mover y eliminar documentos o carpetas.

**Información general**

- Selección múltiple continua— para seleccionar elementos consecutivos, coloque el lápiz sobre un elemento que no esté marcado y arrástrelo sobre los elementos.
- Arrastrar y soltar— para arrastrar un elemento, mantenga pulsado el lápiz sobre un elemento resaltado, arrastre el elemento a una nueva ubicación y suelte el lápiz. Para arrastrar y soltar varios elementos, lleve a cabo una selección múltiple continua y comience a arrastrar desde el elemento resaltado.
- Menús contextuales— para activar un menú contextual, mantenga pulsado el lápiz sobre un elemento durante un segundo.

#### **Teclas de hardware**

La pulsación de una tecla implica pulsarla y soltarla. Algunas acciones dependen del intervalo de tiempo que se mantenga la tecla pulsada.

- Tecla de encendido— con una pulsación corta se abre el cuadro de diálogo *Modo de dispositivo*. Con una pulsación larga se activa o se desactiva el dispositivo.
- Tecla de zoom— con una pulsación corta se cambia el nivel de zoom de la vista actual y se ajusta el volumen en aplicaciones de audio.
- Tecla de pantalla completa— una pulsación corta alterna los modos normal y de pantalla completa.
- Tecla de desplazamiento— con una pulsación corta se anula la selección de un elemento y se selecciona otro en la dirección indicada. En el navegador web, una pulsación larga desplaza el contenido de la página activa o marco. Pulse el centro de la tecla de desplazamiento para activar el elemento resaltado y para aceptar las notas de confirmación.
- Tecla Escape— con una pulsación corta se hace desaparecer el cursor de los campos de texto, se cancelan menús y cuadros de diálogo y se rechazan notas de confirmación. Una pulsación larga cierra el cuadro de diálogo o la vista de la aplicación que aparece en la parte superior. En el navegador web, la tecla actúa como un botón de retroceso.
- Tecla de menú— con una pulsación corta se abre y se cierra el menú de la aplicación.

• Tecla Inicio— con una pulsación corta se abre la vista Inicio del dispositivo. Con una pulsación larga se activa el conmutador de aplicaciones.

## ■ **Métodos de entrada de texto**

Puede introducir letras, números o caracteres especiales de dos formas. Los teclados permiten tocar los caracteres con el lápiz o con los dedos. El reconocimiento de escritura a mano permite escribir caracteres directamente en la pantalla con el lápiz.

Para comenzar la entrada de texto, toque cualquier campo de texto con el lápiz o con los dedos. El área de entrada de texto aparecerá en la pantalla táctil y mostrará uno de los teclados o el área de reconocimiento de escritura, dependiendo del método de entrada de texto utilizado anteriormente.

Para cambiar de método de entrada de texto, toque  $\Xi$  en los teclados o en la vista de reconocimiento de escritura y seleccione *Método de entrada* y la opción deseada. A continuación, comience a escribir.

Su dispositivo puede completar palabras basándose en el diccionario integrado para el idioma de entrada de texto seleccionado. Asimismo, memoriza las nuevas palabras que introduzca.

### **Teclado en pantalla**

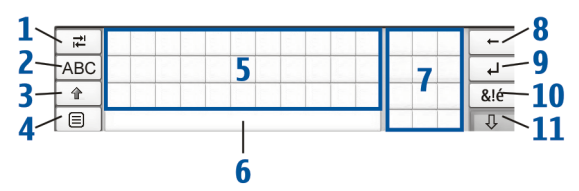

- Tecla de tabulador (1)— permite agregar una tabulación o mover el cursor al siguiente campo de entrada de texto disponible.
- [ABC] (2)— bloquea las mayúsculas del teclado. En el modo de reconocimiento de escritura, cambia entre los modos de reconocimiento de caracteres normales y especiales.

**Información general**

- Tecla de mayúsculas (3)— permite introducir un carácter en mayúscula en el modo de teclado en pantalla cuando se escribe en minúsculas. Cuando se toca esta tecla en el modo de reconocimiento de escritura, el último carácter en minúscula cambia a mayúscula y viceversa.
- Tecla de menú de entrada (4)— permite abrir el menú de entrada de texto, que incluye comandos como *Editar* > *Copiar*, *Cortar* y *Pegar*.
- Teclado en pantalla (5)
- Barra espaciadora (6)— permite insertar un espacio.
- Teclado numérico (7)
- Tecla de retroceso (8)— permite borrar el carácter situado a la izquierda del cursor.
- Tecla Intro (9)— permite mover el cursor a la siguiente fila o campo de entrada de texto. Hay funciones adicionales en función del contexto actual (por ejemplo, en el campo de dirección del navegador web, actúa como un botón "ir").
- Tecla de caracteres especiales (10)— permite abrir una vista en la que puede seleccionar los caracteres especiales, símbolos y acentos de los idiomas más utilizados.
- Cerrar (11)— permite cerrar el teclado en pantalla y el área de entrada de reconocimiento de escritura y guardar los cambios.

#### **Teclado manual en el modo de pantalla completa**

Para empezar a introducir texto con el teclado manual, toque el campo de entrada de texto con los dedos. Se abrirá el teclado manual en el modo de pantalla completa.

El teclado manual cuenta con botones y funciones similares a los de otros métodos de entrada de texto, pero no están disponibles todos los caracteres especiales.

Para cerrar el teclado manual, toque  $\blacktriangleright$  en la esquina superior derecha del teclado.

Para cambiar los ajustes del teclado manual, toque  $\Box$  y seleccione *Herramientas* > *Panel de control* > *Entrada de texto* > *Teclado en pantalla*.

Al utilizar el teclado manual, hágalo con las manos limpias y limpie la pantalla táctil con regularidad con un paño suave y seco.

#### **Reconocimiento de escritura a mano**

Puede utilizar el lápiz para escribir texto. Escriba caracteres derechos y legibles en el área de entrada de texto y deje un pequeño espacio horizontal entre cada carácter. No utilice escritura cursiva.

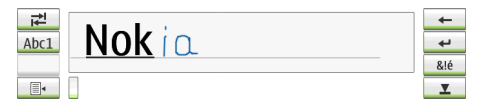

Para escribir caracteres comunes y números (modo predeterminado), escriba palabras como normalmente las escribiría.

Para escribir caracteres especiales, toque [Abc1] en el panel izquierdo del área de entrada y escriba los caracteres como los escribiría normalmente.

Para insertar nuevos caracteres entre palabras o después de las mismas, trácelos en las ubicaciones deseadas.

Para mostrar al dispositivo su estilo de escritura a mano, toque  $\equiv$  en el teclado táctil y seleccione *Herramientas* > *Profesor*.

Para usar los trazos de escritura a mano, consulte la figura. Trace el carácter 1 para insertar un retroceso o el carácter 2 para un espacio.

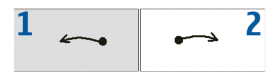

# ■ **Ajustes de entrada de texto**

Para definir los ajustes de entrada manual, toque  $\Box$  y seleccione *Herramientas* > *Panel de control* > *Entrada de texto*.

*Escritura predictiva:* está activada de forma predeterminada. Para desactivarla, anule la selección. Si la función de escritura predictiva está activada, el dispositivo muestra varias opciones cuyas primeras letras coinciden con las de la palabra que el usuario está introduciendo con el teclado en pantalla o a mano.

# ■ **Control del volumen**

Para aiustar el volumen principal, toque  $\rightarrow$  para acceder a los ajustes de sonido. Para aumentar o disminuir el volumen, arrastre el control deslizante del volumen hasta la posición deseada. El volumen principal sustituye al resto de ajustes de volumen del dispositivo.

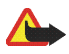

**Aviso:** Escuche música a un volumen moderado. La exposición continua a un volumen muy alto puede perjudicar su capacidad de audición. No sostenga el dispositivo cerca del oído si está utilizando el altavoz, ya que el volumen puede resultar muy alto.

## ■ **Bloqueo del dispositivo**

Para evitar el uso no autorizado del dispositivo, cambie el código de bloqueo y defina el dispositivo para que se bloquee automáticamente después de un período de tiempo determinado.

Para bloquear el dispositivo, pulse brevemente la tecla de encendido, seleccione *Bloquear dispositivo* y toque **Aceptar**. Si no ha definido un código de bloqueo, el sistema solicitará que lo haga.

Para desbloquear el dispositivo, introduzca el código de bloqueo y toque **Aceptar**.

Para editar los ajustes de bloqueo del dispositivo, toque  $\Box$  y seleccione *Herramientas* > *Panel de control* > *Bloqueo del disp.*.

Para definir el período de tiempo, toque *Bloquear dispositivo tras* y seleccione el tiempo deseado.

#### **Cambio del código de bloqueo**

Para cambiar el código de bloqueo, realice las siguientes acciones:

1. Toque v seleccione *Herramientas* > *Panel de control* > *Bloqueo del disp.* > **Cambiar código de bloqueo**.

- 2. Introduzca el código de bloqueo actual (el código predeterminado es 12345) y toque **Aceptar**.
- 3. Introduzca el nuevo código y toque **Aceptar**.
- 4. Introduzca el nuevo código otra vez y toque **Aceptar**.

Si toca **Cancelar** en cualquiera de estos cuadros de diálogo, el código de bloqueo del dispositivo no se cambia.

Mantenga en secreto el nuevo código y en un lugar seguro, lejos del dispositivo.

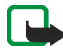

**Nota:** Si pierde el código de bloqueo del dispositivo, lleve el dispositivo a las instalaciones de servicio autorizadas de Nokia. Para desbloquear el dispositivo, deberá volver a cargar el software y corre el riesgo de perder todos los datos que haya guardado en el dispositivo.

### **Bloquear pantalla táctil y teclado**

Para bloquear la pantalla táctil y las teclas, pulse brevemente la tecla de encendido y seleccione *Bloquear pantalla táctil y teclado* > **Aceptar**. Para desbloquear la pantalla táctil y el teclado, pulse la tecla de encendido y el centro de la tecla de desplazamiento.

# ■ **Administración de memoria**

Para ver el consumo de memoria actual, toque  $\Box$  y seleccione *Herramientas* > *Panel de control* > *Memoria*.

Para ver la cantidad de memoria disponible y utilizada, así como el consumo de memoria de los distintos elementos del dispositivo o la tarjeta de memoria, seleccione la página *Dispositivo* o *Tarjeta de memoria*.

Para utilizar la tarjeta de memoria como memoria adicional virtual para las aplicaciones que se estén ejecutando, abra la página *Virtual* y seleccione *Memoria virtual extendida*. La memoria virtual adicional siempre está relacionada con la tarjeta de memoria que esté utilizando.

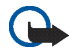

**Importante:** No extraiga la tarjeta MMC en medio de una operación cuando se esté accediendo a la tarjeta. La extracción de la tarjeta en medio de una operación puede dañar la tarjeta de memoria y el dispositivo, además de los datos almacenados en la tarjeta.

**Información general**

Para liberar memoria, elimine datos en el *Admin. de archivos* u otras aplicaciones. Para encontrar y eliminar archivos de un tamaño determinado, utilice la aplicación *Buscar*.

Es posible que se muestren mensajes de error en las aplicaciones al intentar mover, copiar o guardar los archivos y cuando no se disponga de suficiente memoria en el dispositivo o en la tarjeta de memoria.

#### **Tarjeta de memoria**

Sólo puede usar tarjetas de memoria con formato FAT 16/32 en este dispositivo.

Para ver y gestionar el contenido de la tarjeta de memoria, toque  $\Box$ . seleccione *Admin. de archivos* y toque el icono de tarjeta de memoria de la lista de carpetas.

Para cambiar el nombre de una tarjeta de memoria, seleccione *Admin. de archivos* > *Tarjeta de memoria* > *Renombrar...*.

Para formatear una tarjeta de memoria, seleccione *Admin. de archivos* > *Tarjeta de memoria* > *Formatear...*. Todos los datos de la tarjeta de memoria se eliminan de forma permanente. Toque **Formato**.

#### **Copia de seguridad y restauración de datos**

Puede realizar copias de seguridad de los datos en una tarjeta de memoria y restaurarlos posteriormente si es necesario. La copia de seguridad aparece en forma de carpeta en la tarjeta de memoria. Asimismo, puede restringir el acceso a las copias de seguridad mediante una contraseña.

Para realizar una copia de seguridad de los datos, realice las siguientes acciones:

- 1. Toque v seleccione *Herramientas* > *Panel de control* > *Backup Restaurar...* > **Copia de seguridad**.
- 2. En el cuadro de diálogo *Selección para copia de seguridad* cambie el nombre de la copia de seguridad, toque el nombre y escriba uno nuevo.

3. En el cuadro de diálogo *Selección de datos* seleccione si desea realizar una copia de seguridad de todos los datos o sólo de los tipos de datos especificados. No se pueden realizar copias de seguridad de las aplicaciones instaladas.

Para proteger los datos con una contraseña, toque *Proteger con contraseña*, escriba dos veces la contraseña que desee utilizar y toque **Aceptar**.

Para restaurar los datos, realice las siguientes acciones:

- 1. Toque v seleccione *Herramientas* > *Panel de control* > *Backup*/ *Restaurar...* > **Restaurar Copia de seguridad**.
- 2. En el cuadro de diálogo *Restaurar selección*, seleccione la copia de seguridad de la tarjeta de memoria que desee restaurar. Toque **Aceptar** y **Restaurar**.

Si ha protegido la copia de seguridad con una contraseña, se abrirá el cuadro de diálogo *Contraseña necesaria*. Introduzca la contraseña y toque **Aceptar**.

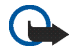

**Importante:** Cree siempre una copia de seguridad de los ajustes de correo electrónico y los mensajes. Para asegurarse de que la aplicación *Correo electrónico* funcione correctamente, restaure la copia de seguridad cuando no haya ajustes ni mensajes de correo electrónico en la aplicación. Por ejemplo, después de actualizar el software de su dispositivo.

# ■ **Ayuda**

Nokia 770 Internet Tablet incluye una ayuda que proporciona información adicional sobre funciones, aplicaciones y cuadros de diálogo del dispositivo.

Para acceder a la ayuda desde el navegador de tareas, toque  $\Box$  v seleccione *Ayuda*.

Para acceder a la ayuda desde una aplicación, toque el título de la aplicación y seleccione el comando de ayuda del menú (situado generalmente en el menú *Herramientas*).

Para examinar los temas de ayuda:

Toque  $\blacklozenge$  o  $\blacktriangleright$  para ver otros temas de ayuda si ya ha visto varios recientemente.

Toque o para ver una lista de temas de ayuda consultados recientemente.

Toque Q para buscar el texto introducido en el campo de búsqueda. Para acceder a ayuda relacionada con el contenido de un cuadro de diálogo (ayuda contextual), toque el botón **[?]** del cuadro de diálogo.

## ■ **Búsqueda de información**

Para buscar elementos que haya creado o descargado, realice las siguientes acciones:

- 1. Toque **H** y seleccione *Buscar*.
- 2. Escriba una o varias palabras de búsqueda. Cuantas más palabras utilice, más precisos serán los resultados de la búsqueda.
- 3. Si es necesario, limite la búsqueda a mensajes de correo electrónico, contactos o favoritos o seleccione todos los elementos del dispositivo. Para definir opciones de búsqueda adicionales, toque **Opciones**.
- 4. Para iniciar la búsqueda, toque **Aceptar**. Los resultados aparecerán en la ventana *Resultados de búsqueda*.

Para detener la búsqueda cuando lo desee, toque  $\bigotimes$  en la barra de herramientas.

La función de búsqueda del dispositivo funciona mediante la lógica booleana Y. Cuantas más palabras y opciones de búsqueda defina, más precisos serán los resultados. Si apenas obtiene resultados, limite el número de palabras y opciones de búsqueda. La función de búsqueda no distingue entre mayúsculas y minúsculas.

# <span id="page-22-0"></span>**2. Definición de conexiones de Internet**

El dispositivo permite el acceso a Internet a través de: una conexión de red de área local inalámbrica (WLAN) o un teléfono móvil que admite la tecnología inalámbrica Bluetooth.

Para definir las conexiones a Internet, toque  $\blacksquare$  y seleccione *Herramientas* > *Panel de control* > *Conectividad* > **Conexiones** > **Nueva**. Aparecerá la página de bienvenida del asistente de configuración de Internet. Toque **Siguiente** para continuar con la *Configuración de conexión: Nombre y tipo*.

## ■ **Conexión WLAN**

Para definir la conexión WLAN, realice las siguientes acciones:

1. En el cuadro de diálogo *Configuración de conexión: Nombre y tipo*, defina los siguientes ajustes:

*Nombre de conexión* — introduzca un nombre descriptivo para la conexión.

*Tipo de conexión:* — seleccione *WLAN*.

2. Toque **Siguiente**. El dispositivo le preguntará si desea buscar redes WLAN disponibles. Toque **Sí** para comenzar la búsqueda o **No** para omitirla.

Si selecciona **Sí**, se muestran todas las redes WLAN disponibles con información sobre cada conexión WLAN:

• Nivel de seguridad de la conexión WLAN:

 $\Gamma$  – sin sequridad (por ejemplo, un punto de acceso público en un aeropuerto)

 $\Box$  - sequridad media (autenticación WEP, privacidad equivalente a conexión con cable)

**A** - seguridad alta (autenticación WPA, acceso Wi-Fi protegido, incluyendo WPA1 y WPA2)

El nivel de seguridad de la red afecta a los ajustes que se muestran al tocar **Siguiente**.

- Nombre de la red WLAN
- Intensidad de la señal WLAN
- $\bullet$   $\blacktriangleright$  si ya se ha definido la red WLAN para una configuración de conexión a Internet guardada en el dispositivo
- 3. Toque **Terminar** para guardar los ajustes. Para definir opciones avanzadas, toque **Ajustes avanzados**.

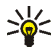

**Sugerencia:** Es posible que necesite definir opciones avanzadas si, por ejemplo, el acceso a Internet requiere el uso de proxies.

Los siguientes ajustes se muestran al editar una conexión WLAN existente o al omitir la búsqueda de redes WLAN en el paso 2:

*Nombre de red (SSID)* — introduzca el nombre de la red WLAN. Si es el administrador de la red, asegúrese de que el nombre de la red sea único. Cuando utilice una red WLAN para conectarse a Internet, la conexión se basará en esta información. Si el campo está atenuado y no se puede editar, el SSID contiene caracteres introducidos en un conjunto de caracteres desconocido y no en UTF como espera el dispositivo.

*Red oculta* — deberá seleccionar esta opción si el nombre de su red WLAN está oculto. Cuando esta opción está seleccionada, el dispositivo busca activamente la red oculta al establecer una conexión a Internet.

*Modo de red* — seleccione el modo *Infraestructura* o *Ad hoc*. El modo de infraestructura se utiliza con las conexiones de Internet.

*Método de seguridad* — seleccione *Ninguno* (sin seguridad), *WEP* (seguridad media), *Clave WPA precompartida* (seguridad alta) o *WPA con EAP* (seguridad alta).

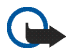

**Importante:** Active siempre uno de los métodos de cifrado disponibles para aumentar la seguridad de la conexión LAN inalámbrica. El uso del cifrado reduce el riesgo de accesos no autorizados a los datos.

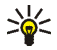

**Sugerencia:** El dispositivo admite privacidad equivalente a conexión con cable (WEP) con longitudes de clave de 40 o 104 bits, lo que equivale a 64 y 128 bits según el fabricante del punto de acceso a la WLAN.

Por ejemplo, en el punto de acceso, seleccione 40/64 bits ASCII e introduzca 5 caracteres. En el dispositivo, seleccione el mismo valor, 40 bits, e introduzca los mismos 5 caracteres.

En algunos países, como Francia, existen restricciones sobre el uso de una red LAN inalámbrica. Consulte a las autoridades locales para obtener más información.

# ■ **Conexión celular**

Antes de poder conectarse a Internet a través de una red celular, debe realizar las siguientes acciones:

- Suscribirse al servicio de datos deseado de su proveedor de servicios celulares.
- Obtener ajustes de Internet correctos de su proveedor de servicios celulares.

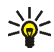

**Sugerencia:** El dispositivo incluye una base de datos con los ajustes predefinidos de algunos operadores celulares. Al seleccionar un operador de la lista, los ajustes se instalan en el dispositivo. Para acceder a la aplicación, toque  $\Box$  y seleccione *Herramientas* > *Panel de control* > *Panel de control* > *Herramientas* > *Asistente de configuración de operador móvil...*.

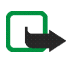

**Nota:** La lista no contiene todos los operadores celulares ni todos los ajustes y es posible que algunos ajustes no estén actualizados.

• Vincular un teléfono móvil compatible con su dispositivo. Su dispositivo necesita un módem externo (teléfono), que se conecta al dispositivo mediante la tecnología inalámbrica Bluetooth.

### **Tecnología inalámbrica Bluetooth**

Este dispositivo es compatible con la Especificación Bluetooth 1.2 que admite los siguientes perfiles: conexión de marcado, intercambio de objetos/transferencia de archivos, acceso genérico, acceso SIM y puerto serie.

Puede que existan ciertas restricciones al utilizar la tecnología Bluetooth en algunas localidades. Consulte a las autoridades locales o al proveedor de servicios.

Las funciones que utilizan la tecnología Bluetooth, o que permiten su activación en segundo plano mientas se utilizan otras funciones, aumentan la demanda de alimentación de la batería y acortan su duración.

La conexión Bluetooth no necesita que el teléfono compatible y Nokia 770 Internet Tablet en encuentren en la misma visual, aunque ambos dispositivos deben encontrarse en un radio de 10 m aproximadamente. Las conexiones pueden estar sujetas a interferencias debidas a obstáculos, como muros u otros dispositivos electrónicos.

El dispositivo funciona siempre en un modo en el que no es posible detectarlo ni conectarse a él. Asimismo, no es visible para otros dispositivos a través de la conexión Bluetooth, a menos que se cree esta conexión. No cree conexiones con dispositivos Bluetooth que no sean fiables.

### **Vinculación de teléfonos con el dispositivo**

Siempre debe iniciar la vinculación de dispositivos desde Nokia 770 Internet Tablet. Aunque no puede usar más de un teléfono al mismo tiempo, puede vincular varios teléfonos con el dispositivo.

Para vincular un teléfono con el dispositivo, realice las siguientes acciones:

- 1. Active la conexión Bluetooth en el teléfono móvil.
- 2. Toque v seleccione *Herramientas* > *Panel de control* > *Teléfono* > **Nueva**. Se abrirá el cuadro de diálogo *Seleccionar teléfono* y el dispositivo comenzará a buscar dispositivos Bluetooth compatibles.
- 3. Seleccione el teléfono deseado de la lista de dispositivos encontrados y toque **Seleccionar**. El dispositivo generará un código.
- 4. En el cuadro de diálogo *Vincular con teléfono*, utilice el código generado o sustitúyalo por un código de su elección. Toque **Aceptar** e introduzca el mismo código en el teléfono.
- 5. Toque **Terminar** para guardar los ajustes.

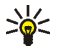

**Sugerencia:** Seleccione Nokia 770 Internet Tablet como dispositivo seguro en el menú Bluetooth del teléfono. De este modo permite al dispositivo acceder al teléfono y no es necesario confirmar la conexión cada vez que lo active. Si desea obtener más información, consulte la guía del usuario del teléfono. Si cambia el nombre Bluetooth del teléfono, no se actualizará en

el dispositivo automáticamente. Para actualizar el nombre, vincule el dispositivo con el teléfono de nuevo.

### **Creación de conexiones celulares**

1. En el cuadro de diálogo *Configuración de conexión: Nombre y tipo*, defina los siguientes ajustes:

*Nombre de conexión* — introduzca un nombre descriptivo para la conexión.

*Tipo de conexión:* — seleccione el tipo de la red a través de la que desea acceder a Internet. Para utilizar un servicio de datos activados por paquete en una red celular, como GPRS (servicio de red), seleccione *Datos por paquetes*. Para utilizar un servicio de datos activados por paquete en una red celular, como HSCSD (servicio de datos de circuitos conmutados de alta velocidad; servicio de red), seleccione *Llamada de datos*.

- 2. En el cuadro de diálogo *Red celular*, seleccione el tipo de red celular a través de la que se establece la conexión a Internet: *GSM/UMTS* o *CDMA*. Si no ha vinculado ningún teléfono móvil al dispositivo, deberá seleccionar la red de forma manual.
- 3. En el cuadro de diálogo de configuración de conexiones, defina los siguientes ajustes:

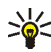

**Sugerencia:** En las redes de datos por paquetes GPRS es frecuente que el nombre del punto de acceso sea Internet o, si se deja en blanco, el número de marcación suele ser \*99# y el nombre de usuario y la contraseña pueden dejarse en blanco. Para obtener los ajustes de redes de datos por paquetes CDMA, póngase en contacto con el proveedor de servicios.

*Nombre de punto de acceso* — introduzca el nombre del punto de acceso a Internet. Obtenga el nombre de su proveedor de servicios de Internet. Este ajuste sólo se muestra si ha seleccionado una conexión de datos de paquetes conmutados (como GPRS) y su teléfono utiliza una red celular GSM.

*Número de marcación* — introduzca el número de teléfono del módem del punto de acceso a Internet.

*Nombre de usuario* — introduzca un nombre de usuario si se le solicita. El nombre de usuario normalmente se lo proporciona el proveedor de servicios de Internet.

*Contraseña* — introduzca una contraseña si se le solicita. La contraseña normalmente la proporciona el proveedor de servicios de Internet.

*Solicitar contraseña en cada conexión* — seleccione esta opción si desea introducir su contraseña cada vez que se conecte a un servidor de Internet o si no desea guardar su contraseña en el dispositivo.

4. Cuando termine, toque **Ajustes avanzados** en el cuadro de diálogo *Configuración de conexión: Completa* para definir opciones avanzadas si es necesario. Para obtener más información, consulte la ayuda de la aplicación.

# ■ **Ajustes de conectividad**

Al acceder a una aplicación que necesita una conexión a Internet, el dispositivo utiliza las conexiones WLAN que haya guardado de forma predeterminada. Si no ha guardado ninguna conexión o las conexiones no están disponibles, el sistema solicitará que seleccione la conexión (punto de acceso a Internet) que desea usar.

En el cuadro de diálogo *Seleccionar conexión*, seleccione una conexión de la lista y toque **Conectar**. Sólo se mostrarán las conexiones disponibles y las conexiones que haya guardado en el dispositivo encabezarán la lista.

Para definir los ajustes de las conexiones y los puntos de acceso a Internet, toque v seleccione *Herramientas* > *Panel de control* > *Conectividad*.

En la página *General*, defina los siguientes ajustes:

*Conectar sin preguntar* — seleccione las conexiones que se utilizarán sin preguntar cuando haga falta una conexión. Este ajuste sólo se aplica a las redes y conexiones que haya guardado en el dispositivo.

En la página *Tiempos de inactividad*, seleccione el tiempo después del que la conexión a Internet finaliza automáticamente si no se utiliza. Use *Tiempo de inactividad de datos por paquetes* para conexiones de datos de paquetes conmutados (como GPRS), *Tiempo de inactividad de llamada de datos* para llamadas de datos de circuitos conmutados (como llamadas de datos GSM) y *Tiempo de inactividad de WLAN* para conexiones creadas a través de un punto de acceso WLAN.

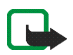

**Nota:** Se pueden aplicar tarifas basadas en tiempo a las conexiones a Internet. Consulte con su proveedor de servicios y ajuste los tiempos de inactividad en consecuencia.

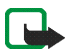

**Nota:** La red puede disponer también de temporizadores de inactividad que finalicen la conexión, independientemente de los ajustes del tiempo de inactividad del dispositivo.

## **Desactivación de conexiones de Internet**

Para desactivar conexiones WLAN y Bluetooth, pulse durante un instante la tecla de encendido, seleccione *Modo sin conexión* y toque **Aceptar**. Para activar conexiones, pulse durante un instante la tecla de encendido, seleccione *Modo normal* y toque **Aceptar**.

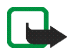

**Nota:** En el modo sin conexión, no es posible utilizar las funciones que necesitan una conexión de red o Bluetooth. Para utilizar las funciones, primero deberá volver a definir el modo de funcionamiento normal del dispositivo. Si el dispositivo se ha bloqueado, introduzca el código de bloqueo.

**Navegación por Internet**

# **3. Navegación por Internet**

**Para abrir el navegador, toque O** y seleccione *Ventana nueva* o un favorito.

Antes de poder conectarse a Internet, debe definir los ajustes de conexión a Internet necesarios. Para obtener instrucciones detalladas, consulte "**[Definición de conexiones de Internet](#page-22-0)**," en la página **[23](#page-22-0)**.

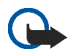

**Importante:** Utilice únicamente servicios de confianza que ofrezcan la protección y seguridad adecuadas contra programas dañinos.

# ■ **Apertura y navegación de páginas web**

Para abrir una página web, toque el campo de dirección que aparece en la parte inferior de la pantalla, introduzca la dirección con el teclado en pantalla y toque  $\rightarrow$ .

Si ha guardado como favorita una página que desea visitar, toque  $\bigcirc$  y seleccione el favorito deseado.

Para volver a cargar la página, toque 2. Para detener la carga de la página, toque **.a.** 

Para navegar y desplazarse por una página web, puede arrastrar una página en la dirección deseada con el lápiz, usar las teclas de desplazamiento o arrastrar las barras de desplazamiento situadas en los lados derecho e inferior de la pantalla.

Para navegar por páginas que haya visitado recientemente, toque  $\blacklozenge$  o  $\blacktriangleright$ .

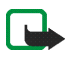

**Nota:** Una caché es una posición de la memoria que se emplea para guardar datos de forma temporal. Si ha intentado acceder o ha accedido a información confidencial que exige contraseñas, vacíe la caché después de cada uso. La información o los servicios a los que ha accedido se almacenan en la memoria caché. Para vaciar la caché, seleccione *Web* > *Herramientas* > *Borrar* > *Caché*. La memoria caché también se borra automáticamente al cerrar el navegador web.

Para ver una página con mayor o menor tamaño, toque la tecla de zoom. Para seleccionar un nivel de zoom predefinido del menú de la aplicación, seleccione *Web* > *Ver* > *Zoom* y el nivel de zoom deseado.

Para ver la página web a pantalla completa, pulse la tecla de pantalla completa. Para volver a la vista normal, pulse de nuevo la tecla de pantalla completa.

Para ver la página web en tamaño optimizado, seleccione *Web* > *Ver* > *Vista optimizada*. La página web se ajusta a la anchura de la pantalla y el tamaño del texto y las imágenes varía en consecuencia si es necesario.

Para cambiar los ajustes del navegador web, seleccione *Web* > *Herramientas* > *Ajustes*. Para obtener más información, consulte la ayuda de la aplicación.

## ■ **Administración de favoritos**

Para administrar los favoritos quardados en el dispositivo, toque  $\bigcirc$  y seleccione *Favoritos*. Las carpetas de favoritos se mostrarán en la parte izquierda y los favoritos de la carpeta seleccionada en la derecha.

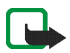

**Nota:** El dispositivo puede tener cargadas las direcciones de algunos sitios que no estén asociados con Nokia. Nokia no garantiza ni respalda estos sitios. Si accede a ellos, deberá tomar algunas precauciones en cuanto a seguridad y contenido, tal como haría con cualquier otro sitio de Internet.

Es posible que no pueda editar ni administrar el contenido de los favoritos del proveedor de servicios de Internet.

Para abrir una carpeta y uno de los favoritos que contenga, tóquela con el lápiz y, a continuación, toque el favorito dos veces.

Para añadir un favorito a la página web actual, mantenga el lápiz pulsado en la página web y seleccione *Agregar favorito...* en el menú contextual.

Para guardar un enlace como favorito, mantenga pulsado el lápiz sobre el mismo durante un segundo y seleccione *Agregar enlace a Favoritos...*. **Comunicación por Internet**

# **4. Comunicación por Internet**

Para poder comunicarse por Internet, debe disponer de una conexión de red activa y cuentas y contraseñas registradas para servicios de voz y de mensajería instantánea a través de Internet con proveedores externos a Nokia.

Puede contar con varias cuentas para servicios de voz y de mensajería instantánea a través de Internet. El dispositivo es compatible de forma predeterminada con los servicios Jabber y Google Talk.

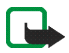

**Nota:** Se recomienda utilizar la conexión WLAN para realizar llamadas por Internet, ya que la conexión celular depende de las redes.

## <span id="page-31-0"></span>■ **Cuentas**

Para acceder al asistente de configuración de cuentas, toque  $\Box$  y seleccione *Herramientas* > *Panel de control* > *Cuentas* > **Nuevo**.

Para completar y guardar los ajustes de la cuenta, realice las siguientes acciones:

- 1. *Configuración de cuenta: Bienvenidos* toque **Siguiente** para comenzar la configuración de cuentas.
- 2. *Configuración de cuenta: Servicio* seleccione el servicio que desee en la lista y toque **Siguiente**.
- 3. *Configuración de cuenta: Seleccionar* cuando seleccione los servicios Jabber o Google Talk, el sistema solicitará que confirme si desea utilizar con el dispositivo una cuenta de Jabber o de Google Talk existente o crear una nueva. Si decide crear una nueva cuenta Google Talk, necesitará una conexión a Internet activa, ya que deberá registrar la cuenta en línea.
- 4. *Configuración de cuenta [#Error] Nombre de usuario* defina los siguientes ajustes:

*Nombre de usuario* — introduzca el nombre de usuario de la cuenta. Si desea definir un nombre de usuario de Google Talk, introduzca el

nombre de usuario de Gmail completo (todo lo que aparece antes de @gmail.com).

*Contraseña* — introduzca la contraseña de la cuenta.

*Confirmar contraseña* — vuelva a introducir la contraseña. Esta opción sólo estará disponible si se ha elegido crear una cuenta de Jabber nueva.

Para definir los ajustes avanzados de la cuenta seleccionada, toque **Ajustes avanzados**. Esta opción no está disponible para todas las cuentas. Para obtener más información sobre las cuentas, consulte la ayuda de la aplicación.

Para guardar los ajustes de la cuenta, toque **Terminar**.

Para editar los ajustes de una cuenta, ajuste su estado de conexión en *Desactivada*, seleccione la cuenta y toque **Editar**. Para eliminar una cuenta, selecciónela y toque **Suprimir**.

## ■ **Presencia**

*Presencia* es un servicio de red que le permite compartir su estado de conexión con quienes tengan acceso al servicio y lo soliciten.

Cuando crea y registra una cuenta para servicios de voz y de mensajería instantánea a través de Internet, su estado de conexión va vinculado a esa cuenta. El estado de presencia puede ser *Activado*, *Ausente*, *Invisible* o *Desactivada*.

Para cambiar el estado de presencia, toque  $\bigcirc$  en el área indicadora del estado.

Para definir los ajustes de entrada manual, toque  $\blacksquare$  y seleccione *Herramientas* > *Panel de control* > *Presencia*.

## ■ **Contactos**

Use *Contactos* para administrar la información sobre sus contactos y para ponerse en contacto con ellos. Toque 83 y seleccione Ver Contactos.

La vista principal de *Contactos* muestra la información de los contactos en dos paneles. El panel de grupos de la izquierda muestra los grupos disponibles y el panel de contenido de la derecha muestra los contactos de un grupo seleccionado y el estado de presencia de los contactos.

Para agregar un contacto, seleccione *Contactos* >*Contacto* > *Nuevo contacto...*.

Para agrupar contactos, arrástrelos a los grupos deseados. Puede colocar un contacto en tantos grupos como desee y cada grupo tiene capacidad para un gran número de contactos.

Para crear un nuevo grupo de contactos, seleccione *Contactos* > *Grupo* >*Nuevo grupo*.

Para buscar un contacto, toque & en la esquina inferior derecha de la pantalla. Introduzca las palabras de búsqueda y toque

Para comunicarse con un contacto, seleccione dicho contacto en la lista y tóquelo con el lápiz. En el cuadro de diálogo *Contacto*, toque un canal disponible para la comunicación:

contacto.

para chatear con el contacto.

**Ext** para enviar un mensaje de correo electrónico al contacto.

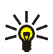

**Sugerencia:** Para comunicarse con un contacto, debe definir los ajustes de la cuenta para los servicios de voz y de mensajería instantánea a través de Internet. Para obtener más información, consulte "**[Cuentas](#page-31-0)**" en la página **[32](#page-31-0)**.

# ■ **Mensajería instantánea**

*Mensajería instantánea* le permite comunicarse instantáneamente con otras personas a través de Internet. Para poder utilizar esta función, debe disponer de una conexión de red activa, una cuenta de mensajería instantánea registrada con un proveedor de servicios y estar conectado para enviar y recibir mensajes. El dispositivo es compatible de forma predeterminada con los servicios Jabber y Google Talk.

Para acceder a la aplicación *Mensajería instantánea* toque <sup>22</sup> y seleccione *Nuevo chat*.

Si desea crear una cuenta para servicios de mensajería instantánea, toque el título del menú de la aplicación y seleccione *Herramientas* > *Cuentas...*. Siga las instrucciones que aparezcan en pantalla para completar y guardar los ajustes de la cuenta.

Para entrar en una sala de chat, toque el título del menú de la aplicación y seleccione *Chat* > *Acceder a sala de chat...*. En el cuadro de diálogo *Acceder a sala de chat*, escriba el nombre de la sala de chat en el campo *Nombre de sala* o seleccione la sala de la lista. Para entrar en la sala de chat, toque **Aceptar**.

Si la sala de chat está protegida por una contraseña, se abrirá el cuadro de diálogo *Introducir contraseña*. Para entrar en un chat protegido, escriba la contraseña correcta y toque **Aceptar**.

Para escribir y enviar un mensaje de chat, toque el campo de texto en la barra de herramientas del chat, escriba el mensaje y toque

Para agregar emoticones a los mensajes, toque  $\ddot{\bullet}$ .

Para ver otros mensajes, desplácese por la lista con el lápiz. El mensaje más reciente aparecerá siempre al final de la lista.

Para terminar el chat, toque  $\blacktriangleright$  en la esquina superior derecha de la pantalla.

# ■ **Llamada vía Internet**

Las llamadas por Internet se basan en el protocolo de voz a través de Internet (VoIP) que permite efectuar y recibir llamadas mediante Internet. Para poder utilizar esta función, debe disponer de una conexión de red activa, una cuenta de servicios de voz a través de Internet registrada con un proveedor de servicios y un estado de conexión que permita recibir llamadas (*Activado* o *Ausente*).

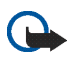

**Importante:** No se admiten llamadas de emergencia.

Para acceder a la aplicación *Llamada vía Internet* toque <sup>23</sup> y seleccione *Nueva llamada*.

Para crear una cuenta para un servicio de voz a través de Internet, seleccione *Llamada vía Internet* > *Herramientas* > *Editar cuentas...*. Siga las instrucciones que aparezcan en pantalla para completar y guardar los ajustes de la cuenta.

Para efectuar una llamada a través de Internet, seleccione *Llamada vía Internet* > *Llamada vía Internet* > *Nuevo...*. Cuando haya seleccionado un contacto e iniciado la llamada, se enviará una solicitud de llamada al destinatario de la misma. Si el destinatario acepta la solicitud de llamada, se activará la llamada.

Sólo se puede efectuar una llamada por Internet cada vez. No es posible realizar llamadas en grupo ni audioconferencias.

El cuadro de diálogo *Llamada entrante* aparece cuando se recibe la notificación de una llamada por Internet entrante. Para responder una llamada, toque ... Para rechazar una llamada, toque ... Para silenciar una llamada, toque  $\mathbf{N}$ . Para bloquear una llamada, toque  $\mathbf{y}$  y seleccione *Bloquear persona que llama*. Se rechazarán todas las notificaciones de llamada entrante procedentes de esa persona y no recibirá aviso de dichas llamadas.

Para ajustar el volumen de una llamada por Internet, arrastre el control deslizante del volumen con el lápiz. Para silenciar una llamada, toque  $\triangle$ bajo el control deslizante del volumen. Al silenciar una llamada, podrá oír lo que está diciendo la otra persona, pero esa persona no oirá su voz. Para activar el sonido de la llamada, vuelva a tocar el icono.

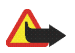

**Aviso:** No sostenga el dispositivo cerca del oído si está utilizando el altavoz, ya que el volumen puede resultar muy alto.

Para finalizar una llamada por Internet, toque . Al finalizar la llamada, se mostrará un resumen de la misma y se le ofrecerán varias opciones.

Todas las llamadas entrantes que no conteste se guardarán en un registro. El registro permanece en el dispositivo mientras éste esté encendido. Si éste se reinicia, el registro se eliminará.

## ■ **Correo electrónico**

Para enviar y recibir mensajes de correo electrónico, debe disponer de una conexión de red activa y una cuenta de correo electrónico registrada con un proveedor de servicios. Para obtener información sobre los ajustes adecuados, póngase en contacto con el proveedor del servicio de correo electrónico.

Para crear un buzón nuevo, realice las siguientes acciones:

1. Toque <sub>8</sub> y seleccione *Ver Bandeja de entrada*. Se abrirá el asistente de configuración del buzón.

Si ya ha guardado los ajustes para un buzón remoto, seleccione *Correo electrónico* > *Herramientas* > *Cuenta nueva...* para crear un buzón nuevo.

2. En *Configuración de cuenta 1/4*, defina los siguientes ajustes: *Nombre de cuenta* — introduzca un nombre descriptivo para el buzón.

*Tipo de cuenta* — seleccione el protocolo de correo electrónico recomendado por el proveedor del servicio de correo electrónico. Sólo se puede seleccionar este ajuste una vez y no es posible cambiarlo tras guardar los ajustes del buzón o salir del asistente. Toque **Siguiente**.

3. En*Configuración de cuenta 2/4*, defina los siguientes ajustes:

*Nombre* — introduzca su nombre. El nombre aparecerá en el campo del remitente de los mensajes que envíe.

*Nombre de usuario* — introduzca el nombre de usuario que le ha facilitado el proveedor del servicio de correo electrónico. Se necesita el nombre de usuario para conectarse al buzón.

*Contraseña* — introduzca su contraseña. La contraseña se necesita para conectarse al buzón. Si deja este campo vacío, el sistema le solicitará que escriba una contraseña al intentar conectarse al buzón del servidor de correo.

*Dirección de correo electrónico* — introduzca la dirección de correo electrónico que ha proporcionado al proveedor del servicio de correo electrónico. La dirección debe contener el carácter @. Las respuestas a sus mensajes se enviarán a esta dirección. Toque **Siguiente**.

**Comunicación por Internet**

4. *Configuración de cuenta 3/4* —, defina los siguientes ajustes:

Servidor entrante — escriba el nombre de host o la dirección IP del servidor POP3 o IMAP4 que recibe el correo electrónico.

*Servidor saliente (SMTP)* — introduzca el nombre de host o la dirección IP del servidor a través del que se envía el correo electrónico. Toque **Siguiente**.

Los servidores SMTP (Protocolo simple de transferencia de correo electrónico) se utilizan al enviar correo electrónico. Para poder enviar correo electrónico, debe definir el nombre de host SMTP o la dirección IP que le ha facilitado el proveedor de servicios de la conexión que usa.

*Usar servidores SMTP específicos de conexión:* — seleccione esta opción si desea enviar mensajes de correo electrónico utilizando servidores SMTP específicos para una conexión.

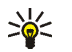

**Sugerencia:** El nombre de host SMTP o la dirección IP pueden ser distintos del nombre de host o la dirección IP del servidor entrante (POP3 o IMAP4). Por ejemplo, después de acceder al correo electrónico del proveedor de servicios de Internet a través de una red celular, es posible que deba utilizar el servidor SMTP de la red celular. Por lo tanto, puede necesitar configurar tantos buzones de correo como redes de acceso a Internet y asignar a cada buzón un nombre de host SMTP o dirección IP diferente.

5. En *Configuración de cuenta 4/4*, toque **Terminar** para completar la configuración del buzón o **Ajustes avanzados** para definir los ajustes de correo electrónico opcionales.

### **Recuperación y lectura de correo electrónico**

El correo electrónico que se le envía no se recibe automáticamente en el dispositivo, sino en un buzón remoto del servidor de correo electrónico. Para leer el correo electrónico, primero debe conectarse al buzón y recuperar los mensajes en el dispositivo.

Para recuperar el correo electrónico de un buzón remoto, seleccione *Correo electrónico* > *Correo electrónico* > *Enviar y recibir*. Seleccione la opción para recuperar el correo electrónico de todos los buzones o de un buzón determinado. Si hay mensajes de correo electrónico en la carpeta *Bandeja de salida*, se enviarán al mismo tiempo.

Para abrir un mensaje, toque dos veces el encabezado del mensaje que desea leer.

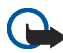

**Importante:** Tenga cuidado al abrir mensajes. Los mensajes de correo electrónico pueden contener software dañino o dañar el dispositivo.

#### **Creación y envío de correo electrónico**

Para crear un nuevo mensaje de correo electrónico, siga estas instrucciones:

- 1. Toque <sup>93</sup> y seleccione *Nuevo correo electrónico*.
- 2. Escriba la dirección de correo electrónico del destinatario. Inserte un punto y coma (;) para separar varios destinatarios. Si los destinatarios se encuentran en *Contactos*, toque <sup>o</sup> y seleccione los destinatarios de la lista.
- 3. Rellene el campo de asunto y escriba el mensaje. Para enviar el mensaje, toque  $\mathbf{I}$ .

### **Carpeta Buzón de entrada**

La carpeta *Bandeja de entrada* contiene los mensajes recibidos. Los encabezados de los mensajes no leídos aparecen en negrita.

Para enviar un mensaje nuevo, toque  $\mathbb{R}$ . Para responder a un mensaje, toque  $\mathcal{P}$ . Para enviar una respuesta al remitente de un mensaje y a los destinatarios en el campo Cc, toque  $\mathbb{R}$ . Para reenviar un mensaje, toque . Para eliminar un mensaje, toque . Para enviar todos los mensajes no enviados y recibir todos los mensajes nuevos, toque  $\pm$ .

Para buscar un mensaje, seleccione *Correo electrónico* > *Herramientas* > *Buscar correos electrónicos...*.

**Comunicación por Internet**

### **Carpeta Buzón de salida**

Los mensajes en espera de envío se guardan temporalmente en la carpeta *Bandeja de salida*. El estado de los mensajes se muestra junto a su encabezado:

*A petición* — el mensaje sólo se enviará si toca el mensaje y **.** 

*Suspendido* — se ha cancelado el envío del mensaje mediante la función *Cancelar envío*.

*Error* — no se ha podido enviar el mensaje.

*Esperar* — el mensaje se enviará la próxima vez que se conecte al buzón.

Para enviar el mensaje seleccionado de nuevo, toque  $\rightarrow$ . Para cancelar el envío del mensaje seleccionado, toque  $\frac{1}{2}$ .

### **Carpeta Enviados**

Los mensajes enviados se mueven a la carpeta *Enviados*.

Para especificar los ajustes de la carpeta *Enviados*, seleccione *Correo electrónico* > *Carpetas* > *Ajustes de carpeta...*. Defina los siguientes ajustes:

*Limpieza de carpeta Enviados:* — seleccione esta opción para permitir la supresión automática de los mensajes enviados.

*Eliminar mensajes anteriores a:* — seleccione la frecuencia con la que se suprimirán los mensajes enviados.

*Unidad de tiempo:* — seleccione el intervalo de supresión de mensajes: días, semanas o meses.

#### **Carpeta Borrador**

En la carpeta *Borrador*, puede guardar mensajes inacabados o que desee enviar en otro momento.

# **5. Reproductores de medios de imagen y sonido**

Cuando escuche archivos y flujos de audio o vea vídeos, el ajuste del volumen principal sustituye al resto de ajustes de volumen del dispositivo.

# **Reproductor de audio**

Puede escuchar música y otros archivos de audio guardados en el dispositivo o en la tarjeta de memoria y escuchar flujos de audio desde Internet. Asimismo, puede crear y administrar listas de reproducción. Toque **y** seleccione *Reproductor de audio*.

El reproductor de audio admite los siguientes formatos de archivo: AAC, AMR, AWB, M3U, MP2, MP3, PLS, WAV y WMA. El reproductor no admite necesariamente todas las variantes de un formato de archivo.

Los formatos de flujo de audio admitidos son: AAC, AMR, AMRWB, MP2, MP3 y WAV. El rendimiento del flujo depende del ancho de banda disponible.

# ■ **Radio por Internet**

Con la *Radio por Internet* es posible escuchar canales de radio por Internet y otros flujos de audio compatibles. La radio por Internet admite el formato de archivo MP3 así como las listas de reproducción M3U, PLS, RAM y RPM.

Para agregar un canal de radio a la lista de reproducción, realice las siguientes acciones:

- 1. En el navegador web, busque el flujo del canal de radio deseado y utilice el menú contextual para copiar la dirección de ese flujo. Mantenga pulsado el lápiz sobre el enlace durante un segundo y seleccione *Copiar ubicación del enlace*.
- 2. En la vista de inicio del dispositivo, toque de el cuadro de diálogo *Radio por Internet* . Se abrirá la aplicación *Reproductor de audio*.
- 3. Seleccione *Reproductor de audio* > *Lista de reproducción* > *Agregar flujo...*.
- 4. Toque el campo de dirección web y pegue el enlace del flujo de canal de radio. Toque **Aceptar**.
- 5. Seleccione *Reproductor de audio* > *Lista de reproducción* > *Guardar*.

Para escuchar un canal de radio, seleccione el canal deseado en la lista de reproducción del cuadro de diálogo *Radio por Internet* y toque .

Para dejar de escucharlo, toque ...

Para ajustar el volumen, toque  $\blacktriangle$  y arrastre el control deslizante con el lápiz. Para cerrar el cuadro de diálogo de control de volumen, toque en cualquier lugar fuera del mismo.

# ■ **Reproductor de vídeo**

Para ver clips de vídeo guardados en el dispositivo o en una tarjeta de memoria o ver vídeos desde Internet, toque v seleccione *Reproductor de vídeo*.

El reproductor de vídeo admite los siguientes formatos de archivo: MPE, MPEG, MPG, RA, RAM, RM, RMJ, RMVB, RPM, RV, AVI (que contenga vídeo MPEG4 o H.263 y audio MP3) y 3GP/3GPP (que contenga vídeo MPEG4 o H.263 y audio AMR o AAC). El reproductor de vídeo no admite necesariamente todas las variantes de un formato de archivo.

Los formatos de flujo de vídeo admitidos son: MPE, MPEG, MPG, RA, RM, RMJ, RMVB, RV, AVI y 3GP/3GPP. El rendimiento del flujo depende del ancho de banda disponible.

# ■ **Lector de servicios RSS**

Puede recibir y leer noticias en formato RSS de proveedores de servicios. El proveedor de servicios puede ser una agencia de noticias, un sitio de entretenimiento o una persona que escribe un diario o publicación en línea.

Toque v seleccione *Lector de noticias RSS*. Las carpetas y servicios de noticias creados se muestran a la izquierda. También puede haber carpetas y servicios predefinidos.

Para suscribirse a un servicio de noticias, realice las siguientes acciones:

- 1. En el navegador web, busque un enlace con la etiqueta XML o RSS y utilice el menú contextual para copiar la dirección de ese enlace. Mantenga pulsado el lápiz sobre el enlace durante un segundo y seleccione *Copiar ubicación del enlace*.
- 2. En *Lector de noticias RSS*, toque <sup>en</sup> en la barra de herramientas de la aplicación y pegue la dirección del servicio de noticias en el cuadro de diálogo *Agregar servicio*.

El lector de servicios RSS admite los formatos de archivo siguientes: Rich Site Summary, RDF Site Summary, Really Simple Syndication (todos ellos denominados también RSS) y Atom.

# ■ **Imágenes**

Para ver imágenes almacenadas en el dispositivo, un teléfono móvil compatible o una tarjeta de memoria, toque  $\Box$  y seleccione *Utilidades* > *Imágenes*.

El visor de imágenes admite los siguientes formatos de archivo: BMP, GIF, ICO, JPE, JPEG, JPG, PNG, SVG Tiny, TIF, TIFF y WBMP. El visor de imágenes no admite necesariamente todas las variantes de un formato de archivo.

# **6. Herramientas**

# ■ **Administrador de aplicaciones**

Con el *Administrador de aplicaciones* podrá instalar nuevas aplicaciones, complementos y otras funciones adicionales desde los almacenes de descarga de aplicaciones (repositorios) de Internet y desde el buzón de entrada, enlaces web o desde el *Admin. de archivos*. También puede ver, actualizar o desinstalar los paquetes instalados.

Toque y seleccione *Herramientas* > Administrador de aplicaciones.

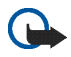

**Importante:** Instale y utilice únicamente aplicaciones y software de fuentes que ofrezcan la protección y seguridad adecuadas contra programas dañinos.

# ■ **Admr. de conexiones**

Para controlar y administrar las conexiones que se establecen con el dispositivo, toque y seleccione *Herramientas* > Admr. de conexiones.

## ■ **Panel de control**

Para realizar tareas de configuración y personalización, toque  $\Box$  y seleccione *Herramientas* > *Panel de control*. Elija entre las siguientes funciones y ajustes:

*Cuentas* — permite definir los ajustes de la cuenta para los servicios de voz y de mensajería instantánea a través de Internet.

*Backup/Restaurar* — permite copiar información en una tarjeta de memoria y restaurarla en el dispositivo. No se pueden realizar copias de seguridad de las aplicaciones instaladas.

*Certificados* — permite ver y administrar certificados digitales en el dispositivo.

*Conectividad* — permite definir las conexiones a Internet que se utilizarán automáticamente. Podrá establecer tiempos de inactividad para todos los tipos de conexión. Asimismo, permite crear y editar puntos de acceso a Internet.

*Fecha y hora* — permite seleccionar la ciudad de origen, la fecha, la hora y la zona de horario de verano.

*Dispositivo* — permite cambiar el nombre del dispositivo y consultar la información sobre el dispositivo y las licencias de usuario final.

*Bloqueo del disp.* — permite activar el bloqueo automático del dispositivo, definir el límite de tiempo y cambiar el código de bloqueo.

*Pantalla* — permite cambiar el brillo de la pantalla, activar el bloqueo automático de la pantalla táctil y el teclado y definir el tiempo anterior a la reducción del brillo de la pantalla para ahorrar energía y el tiempo de desconexión de la pantalla.

*Idioma y región* — permite seleccionar la región y el idioma del dispositivo.

*Memoria* — permite ver el estado de la memoria del dispositivo y de la tarjeta de memoria insertada.

*Personalización* — permite personalizar el aspecto de su dispositivo.

*Teléfono* — permite vincular teléfonos con el dispositivo.

*Presencia* — permite seleccionar el estado de presencia y ajustar el período de ausencia.

*Calibrar pantalla* — permite calibrar la pantalla táctil.

*Sonidos* — permite definir el volumen principal o silenciar todos los sonidos del dispositivo. Asimismo, permite seleccionar el nivel de alertas del sistema, los sonidos del teclado y los sonidos de la pantalla táctil.

*Nav. de tareas* — permite personalizar el contenido del área del navegador de tareas y modificar el menú  $\Box$ .

*Entrada de texto* — permiten enseñar al dispositivo el estilo de escritura propio, definir los idiomas de entrada de texto predeterminado y secundario, definir la velocidad de reconocimiento de caracteres y activar o desactivar la escritura predictiva.

Para abrir una función o un grupo de ajustes, tóquelo una vez con el lápiz.

Para restaurar los ajustes originales de fábrica, seleccione *Panel de control* > *Herramientas* > *Restaurar ajustes originales...*. Esta función no afecta al contenido creado, códigos de seguridad, contraseñas, el idioma del dispositivo ni las puntuaciones de los juegos.

Para borrar datos de usuario del dispositivo, seleccione *Panel de control* > *Herramientas* > *Borrar datos de usuario...*. Esta función no afectará a las aplicaciones instaladas.

Para instalar los ajustes de conexión de una base de datos de un operador celular, seleccione *Panel de control* > *Herramientas* > *Asistente de configuración de operador móvil...*.

# ■ **Admin. de archivos**

En *Admin. de archivos* es posible mover, copiar, abrir, suprimir y cambiar el nombre de archivos y carpetas disponibles en el dispositivo, un teléfono móvil compatible o en las tarjetas de memoria insertadas en los mismos.

Toque v seleccione *Admin. de archivos*. Las carpetas principales aparecen a la izquierda y las subcarpetas y archivos a la derecha.

# **7. Utilidades y juegos**

# ■ **Calculadora**

**Nota:** Esta calculadora tiene una precisión limitada y está diseñada para cálculos sencillos.

Para acceder a la calculadora, toque v seleccione *Utilidades* > *Calculadora*.

# ■ **Reloj**

Para ajustar la hora y fecha, seleccionar un reloj analógico o digital y acceder a los ajustes regionales y de idioma, toque  $\Box$  y seleccione *Utilidades* > *Reloj* o toque la fecha y la hora que se muestran a la derecha de la pantalla.

### ■ **Notas**

Para crear y guardar notas de texto y enviarlas por correo electrónico, toque y seleccione *Utilidades* > *Notas*.

La aplicación Notas admite los siguientes formatos de archivo: ascii (texto sin formato) y .note.html (texto formateado). La aplicación no admite el formato de archivo .html completo.

### ■ **Lector de PDF**

Para visualizar documentos en el formato de documento portátil (PDF), toque y seleccione *Utilidades* > *Lector de PDF*.

## ■ **Dibujo**

Para dibujar imágenes sencillas y enviarlas por correo electrónico, toque y seleccione *Utilidades* > *Dibujo*. Todos los dibujos se guardan en formato .png.

# ■ **Juegos**

El dispositivo cuenta con un conjunto de juegos.

Para iniciar un juego, toque y seleccione *Juegos* y el juego deseado. En la pantalla de inicio del juego, toque **Jugar**.

Para obtener más información sobre el uso de las herramientas, utilidades y juegos del dispositivo, consulte la ayuda de la aplicación correspondiente.

# **8. Conectividad con PC**

Puede conectar el dispositivo a un PC compatible mediante el cable de conectividad Nokia DKE-2 (USB) suministrado. Utilice el cable de datos USB para transferir los archivos a la tarjeta de memoria y actualizar el software más reciente en el dispositivo.

Cuando el cable USB está conectado, la tarjeta de memoria del Nokia 770 Internet Tablet se muestra en el PC como un dispositivo de almacenamiento masivo y aparece  $\triangle$  en el dispositivo. Para transferir los archivos del PC al dispositivo, debe tener una tarjeta de memoria compatible instalada.

Cuando el cable USB está conectado, no es posible acceder a la información de la tarjeta de memoria con el dispositivo. No obstante, puede transferir archivos del PC a la tarjeta de memoria y ver el contenido de la misma en el PC.

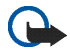

**Importante:** No desconecte el cable USB en mitad de una operación cuando se esté accediendo al dispositivo. La retirada del cable en medio de una operación puede dañar la tarjeta de memoria y el dispositivo, además de los datos almacenados.

Al finalizar la transferencia de archivos, no tire del cable USB para desconectarlo del PC; siga el procedimiento adecuado para desconectar el dispositivo del PC. Para obtener más información, consulte la guía del usuario del PC.

# ■ **Actualización de software**

Para actualizar el software en el dispositivo, primero debe instalar el asistente de actualización de software de Nokia 770 en el PC. También debe tener el cable USB, la batería del dispositivo completamente cargada y el archivo de la versión más reciente del software.

Para obtener más información sobre las actualizaciones de software, consulte www.nokia.com/770.

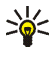

**Sugerencia:** Para comprobar la versión del software actual en el dispositivo, toque y seleccione *Herramientas* > *Panel de control* > *Dispositivo* > *Acerca del producto*.

# **9. Información sobre la batería**

# ■ **Carga y descarga**

El dispositivo recibe alimentación a través de una batería recargable. El rendimiento óptimo de una batería nueva únicamente se obtiene después de dos o tres ciclos completos de carga y descarga. La batería se puede cargar y descargar numerosas veces, pero con el tiempo se gastará. Cuando los tiempos de funcionamiento y espera sean notablemente más cortos de lo normal, sustituya la batería. Utilice únicamente las baterías aprobadas por Nokia y recargue las baterías únicamente con los cargadores aprobados por Nokia para este dispositivo.

Si utiliza la batería de recambio por vez primera o si la batería no se ha utilizado durante un período de tiempo prolongado, puede que necesite conectar el cargador y posteriormente, desconectarlo y volverlo a conectar para iniciar la carga.

Desconecte el cargador del enchufe eléctrico y del dispositivo cuando no esté en uso. Cuando la batería esté completamente cargada retírela del cargador, ya que una sobrecarga puede acortar su duración. Si no se utiliza una batería que está totalmente cargada, ésta pierde su carga por sí sola transcurrido un tiempo.

Si la batería está totalmente descargada, pasarán algunos minutos hasta que el indicador de carga aparezca en la pantalla.

Utilice la batería sólo para la finalidad expuesta aquí. No utilice nunca el cargador o la batería si están dañados.

No cortocircuite la batería. Puede producirse un cortocircuito accidental si un objeto metálico, como una moneda, un clip o un bolígrafo ocasiona la conexión directa de los terminales positivo (+) y negativo (-) de la batería. (Son las bandas metálicas de la batería.) Esto puede ocurrir, por ejemplo, si lleva consigo una batería de repuesto en el bolsillo o en el bolso. El cortocircuito de los terminales puede dañar la batería o el objeto que esté conectado a la misma.

Si deja la batería en lugares calientes o fríos como, por ejemplo, un vehículo cerrado en verano o en invierno, reducirá la capacidad y la duración de ésta. Procure mantenerla siempre entre 15 °C y 25 °C (59 °F y 77 °F). Un dispositivo con la batería demasiado fría o caliente puede no funcionar temporalmente, aun estando completamente cargada. El rendimiento de la batería se ve particularmente limitado con temperaturas inferiores al punto de congelación.

No deseche las baterías tirándolas al fuego, ya que podrían explotar. Las baterías también pueden explotar si están dañadas. Deshágase de las baterías conforme a las normativas locales. Por favor, recíclelas siempre que sea posible. No las tire a la basura doméstica.

### ■ **Normas de autenticación para baterías Nokia**

Por su seguridad, utilice siempre baterías Nokia originales. Para asegurarse de que la batería Nokia que ha adquirido es original cómprela en establecimientos autorizados Nokia, busque el logotipo Nokia Original Enhancements (equipamiento original de Nokia) en el paquete de ventas e inspeccione la etiqueta de holograma siguiendo estos pasos:

Aunque complete los cuatro pasos correctamente, la garantía de que la batería sea auténtica no es total. Si tiene alguna sospecha de que la batería que ha adquirido no es una batería Nokia auténtica y original, no debe utilizarla y le aconsejamos que la lleve al proveedor o punto de servicio Nokia más cercano para solicitar ayuda. El proveedor o punto de servicio Nokia autorizado comprobará la autenticidad de la batería. Si no es posible comprobar la autenticidad de la batería, devuélvala al lugar donde la adquirió.

#### **Autenticidad del holograma**

- 1. Mire la etiqueta de holograma, deberá ver el símbolo de Nokia de las manos que se entrelazan desde un ángulo y el logotipo Nokia Original Enhancements (equipamiento original de Nokia) desde el otro.
- 2. Incline el holograma hacia la izquierda, derecha, abajo y arriba, deberá ver 1, 2, 3 y 4 puntos en cada uno de los lados.

- 3. Rasque el lateral de la etiqueta y se mostrará un código de 20 dígitos, por ejemplo, 12345678919876543210. Gire la batería de modo que los números estén mirando hacia arriba. El código de 20 dígitos se lee comenzando por los números que se encuentran en la fila superior seguidos de los de la fila inferior.
- 4. Confirme la validez del código de 20 dígitos a través de las instrucciones de la página www.nokia.com/batterycheck.

Para crear un mensaje de texto, marque el código de 20 dígitos, por ejemplo, 12345678919876543210, y envíelo al número +44 7786 200276.

Para crear un mensaje de texto:

• Para los países pertenecientes a Asia Pacífico, salvo la India: marque el código de 20 dígitos, por ejemplo, 12345678919876543210, y envíelo al número +61 427151515.

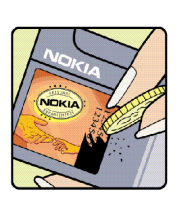

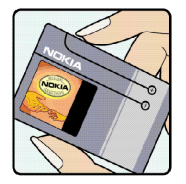

VOIKI

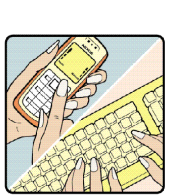

• Sólo para la India: Escriba la palabra "Battery", seguida del código de la batería de 20 dígitos, por ejemplo, Battery 12345678919876543210, y envíe el mensaje al número 5555.

Se aplicarán los cargos de los operadores nacionales e internacionales.

Debería recibir un mensaje indicándole si el código puede o no autenticarse.

#### **¿Qué ocurre si la batería no es auténtica?**

Si no puede confirmar que su batería Nokia con la etiqueta de holograma es auténtica, no la utilice. Llévela al proveedor o punto de asistencia Nokia autorizado más cercano para solicitar ayuda. El uso de una batería que no ha sido aprobada por el fabricante puede resultar peligroso y puede afectar negativamente al rendimiento y dañar el dispositivo, así como su equipamiento. Además, puede invalidar cualquier tipo de aprobación o garantía que se aplique al dispositivo.

Si desea obtener más información acerca de las baterías originales Nokia, visite la página www.nokia.com/battery.

# **Cuidado y mantenimiento**

Este dispositivo es un producto de diseño y fabricación excelentes, y debe tratarse con cuidado. Las sugerencias que se incluyen a continuación le ayudarán a proteger la cobertura de su garantía.

- Mantenga el dispositivo seco. La lluvia, la humedad y los líquidos contienen minerales que pueden oxidar los circuitos electrónicos. Si el dispositivo se moja, extraiga la batería y espere a que el dispositivo se seque por completo para sustituirla.
- No utilice ni guarde el dispositivo en lugares sucios o polvorientos. Las piezas móviles y los componentes electrónicos podrían dañarse.
- No guarde el dispositivo en lugares calientes. Las altas temperaturas pueden reducir la duración de los dispositivos electrónicos, dañar las baterías y deformar o derretir algunos plásticos.
- No guarde el dispositivo en lugares fríos. Cuando el dispositivo recupera su temperatura normal, puede formarse humedad en su interior, lo cual puede dañar las placas de los circuitos electrónicos.
- Abra siempre el dispositivo de acuerdo con las instrucciones que figuran en esta guía.
- No deje caer, golpee ni mueva bruscamente el dispositivo. Si lo manipula bruscamente, pueden romperse las placas de circuitos internos y las piezas mecánicas más sensibles.
- No utilice productos químicos perjudiciales, disolventes ni detergentes fuertes para limpiar el dispositivo.
- No pinte el dispositivo. La pintura puede obstruir las piezas móviles e impedir un funcionamiento correcto.
- No utilice los cargadores al aire libre.
- Cree siempre una copia de seguridad de los datos que desea guardar (por ejemplo, contactos o mensajes de correo electrónico) antes de enviar el dispositivo a un distribuidor.

Todas estas recomendaciones se aplican de igual forma al dispositivo, la batería, el cargador y cualquier equipamiento. Si algún dispositivo no funciona correctamente, llévelo al distribuidor autorizado más cercano.

# **Información adicional sobre seguridad**

Su dispositivo y su equipamiento pueden contener piezas pequeñas. Manténgalos fuera del alcance de los niños.

#### ■ **Entorno operativo**

Respete la normativa especial vigente de la zona donde se encuentre y apague el dispositivo siempre que esté prohibido su uso, cuando pueda causar interferencias o resultar peligroso.

Utilice el dispositivo sólo en las posiciones normales de funcionamiento. Este dispositivo cumple con las normas que rigen la exposición a la radiofrecuencia cuando se utiliza tanto en la posición normal junto al oído como cuando se encuentra al menos a 1,0 cm (3/8 pulgadas) del cuerpo. Cuando utilice el dispositivo cerca del cuerpo con una funda protectora, una pinza de cinturón o un soporte, es aconsejable que no contenga metal y debe colocar el dispositivo a la distancia del cuerpo anteriormente citada. Para transmitir mensajes o archivos de datos, este dispositivo precisa una conexión de buena calidad a la red. En algunos casos, la transmisión de mensajes o archivos de datos puede demorarse hasta que esté disponible la conexión adecuada. Asegúrese de seguir las instrucciones anteriores sobre las distancias de separación hasta que la transmisión haya finalizado.

Algunos componentes del dispositivo son magnéticos. El dispositivo puede atraer materiales metálicos, y las personas con audífono no deberían acercarse el dispositivo al oído si llevan puesto el audífono. No coloque tarjetas de crédito ni otros medios de almacenamiento magnéticos cerca del dispositivo, ya que la información guardada en éstos podría borrarse.

El producto cumple las normas siguientes:

EN 300328-2: Norma armonizada para el manejo de equipos de transmisión de datos en la banda de 2,4 GHz.

EN 50360: Norma de producto para demostrar la conformidad de los teléfonos móviles con las restricciones básicas relacionadas con la exposición de las personas a los campos electromagnéticos.

EN 301 489-01: Compatibilidad electromagnética estándar para equipos radio y servicios.

EN 301 489-17: Condiciones específicas de compatibilidad electromagnética para equipos de datos de banda ancha e Hiperlan.

EN 60950/IEC950: Seguridad de los equipos de tecnología de la información.

1999/5/EC: Recomendación del Consejo sobre la limitación de la exposición del público en general a campos electromagnéticos.

Compruebe la conformidad con otras normas.

# **Open source software notice**

This product includes certain software originating from third parties that is subject to 1. the GNU Library/Lesser General Public License (LGPL), 2. the GNU General Public License (GPL), and 3. different and/or additional copyright licenses, disclaimers, acknowledgements, and notices. The LGPL, GPL and said certain other licenses are available at www.nokia.com/support/770. You may obtain a complete corresponding machine-readable copy of the source code of such software under the LGPL and the GPL at www.nokia.com/support/770. Alternatively, Nokia offers to provide such source code to you on CD-ROM for a charge covering the cost of performing such distribution, such as the cost of media, shipping, and handling, upon written request to Nokia at:

Source Code Requests Multimedia Nokia Corporation P.O.Box 407 FIN-00045 Nokia Group FINLAND

This offer is valid for a period of three (3) years from the date of the distribution of this product by Nokia. Please refer to the exact terms of the LGPL and the GPL regarding your rights under said licenses.

This software is based in part on the work of the Independent JPEG Group.

The Graphics Interchange Format<sup>©</sup> is the Copyright property of CompuServe Incorporated. GIFSM is a Service Mark property of CompuServe Incorporated.

This product includes software developed by:

- Computing Services at Carnegie Mellon University (http://www.cmu.edu/computing/)
- Tommi Komulainen <Tommi.Komulainen@iki.fi>
- The Australian National University •
- The OpenSSL Project for use in the OpenSSL Toolkit (http://www.openssl.org/)
- Gregory M. Christy
- Pedro Roque Marques
- Eric Rosenquist, Strata Software Limited
- The XFree86 Project, Inc (http://www.xfree86.org/) and its contributors
- The FreeType Team